1. Ansteuern von<http://www.nymphenhain.de/waldritter/>

Achtung!! Waldritter ab 14 Jahren könnten auch einen Account für die Phönix-JugendCons haben – mit diesem kann man sich nicht bei den Waldritter-KidiCons anmelden!

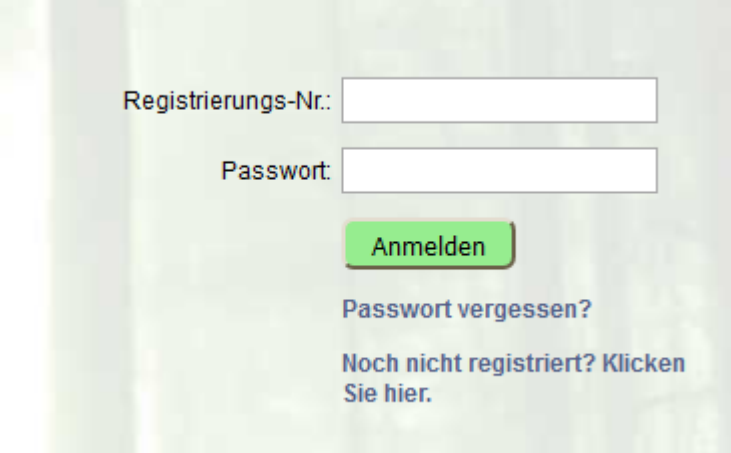

2. Schon als Waldritter registriert? Dann weiterlesen bei Punkt 7.

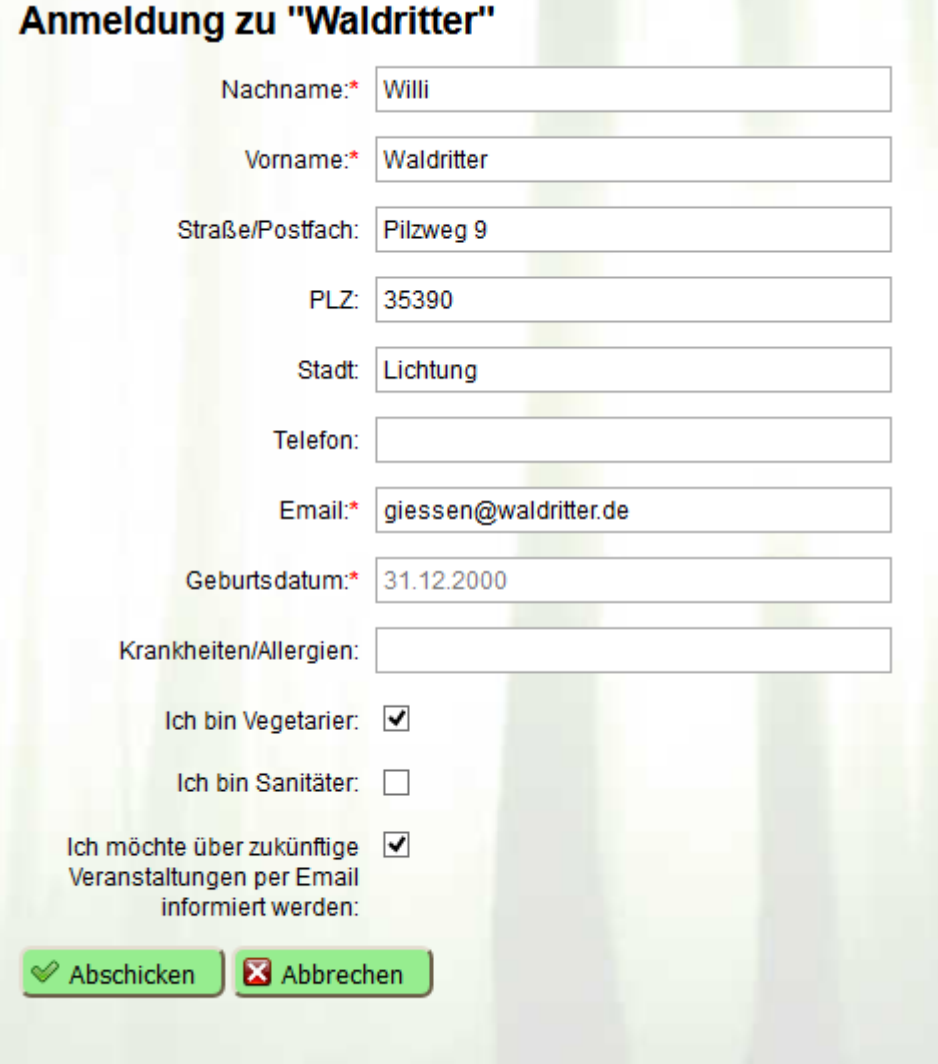

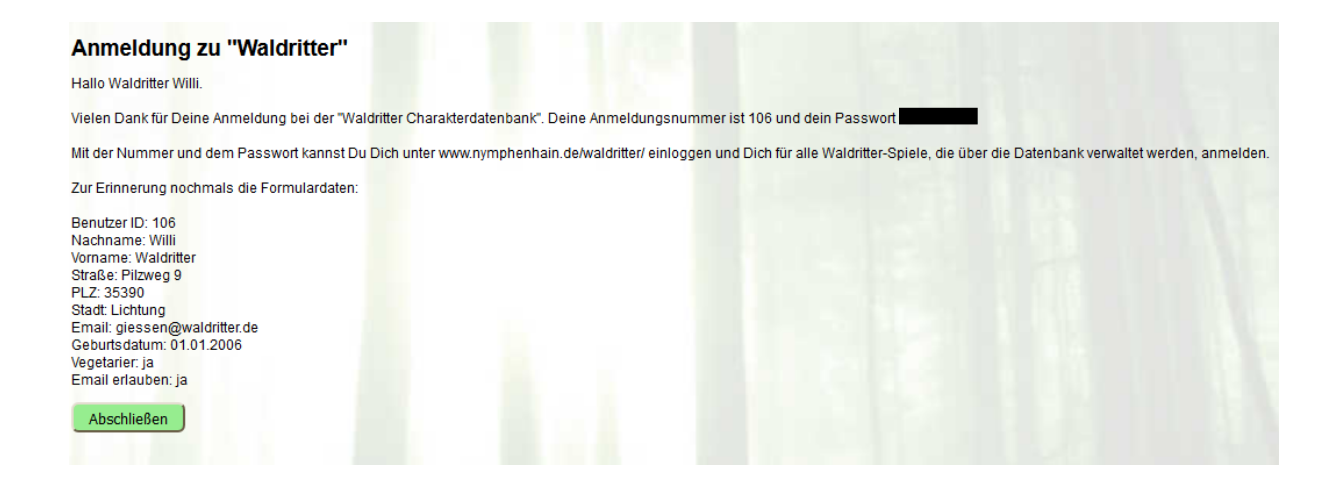

Anmeldenummer/Registrierungsnummer JETZT notieren und das Passwort sicher verwahren. In kurzer Zeit wird eine Registrierungsmail an die angegebene Adresse verschickt.

3. Antwortmail von @cronic.de…keine erhalten? Vielleicht im Spam gelandet?

Hallo Waldritter Willi.

Vielen Dank für Deine Anmeldung bei der "Waldritter Charakterdatenbank". Deine Anmeldungsnummer ist 106 und dein Passwort

Mit der Nummer und dem Passwort kannst Du Dich unter www.nymphenhain.de/waldritter/einloggen und Dich für alle Waldritter-Spiele, die über die Datenbank verwaltet werden, anmelden.

Zur Erinnerung nochmals die Formulardaten:

Benutzer ID: 106 Nachname: Willi Vorname: Waldritter Straße: Pilzweg 9 PLZ: 35390 Stadt: Lichtung Email: giessen@waldritter.de Geburtsdatum: 01.01.2006 Vegetarier: ja Email erlauben: ja

4. Nun erscheint wieder die Maske von Schritt 1. Das Passwort ohne den Punkt am Ende und das Leerzeichen am Anfang eingeben (das Leerzeichen wird häufig mit kopieren/einfügen übernommen)

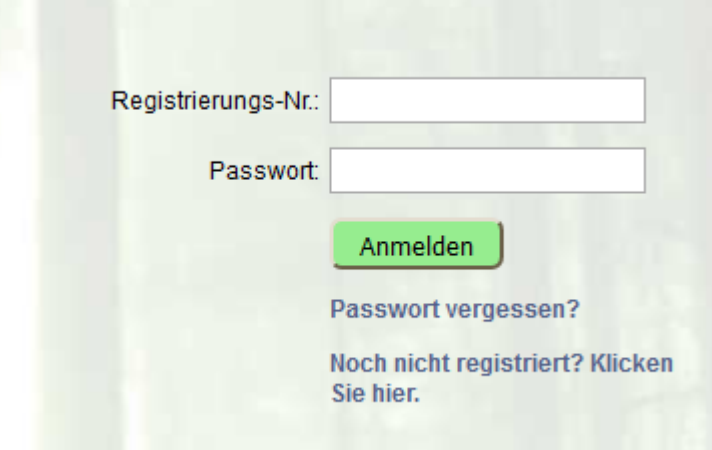

5. Sichern des Eintrags und eintragen für die Rundmails

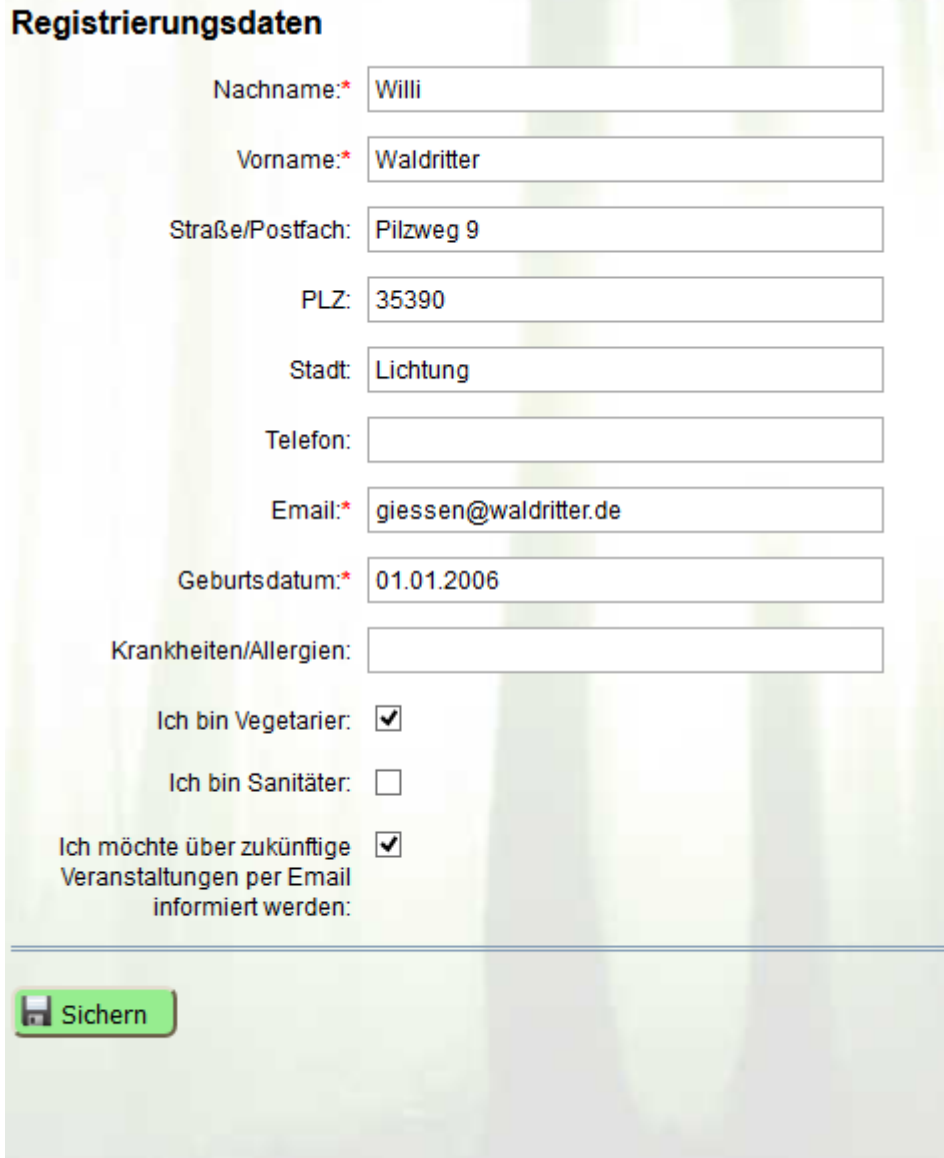

## 6. Sichern wählen

Über das Häkchen zu Rundmails entscheiden. Wir versenden in der Regel Rundmails, um über bevorstehende oder geplante Veranstaltungen zu informieren. Das betrifft auch Veranstaltungen außerhalb des Kreises Gießen z.B. die Ferienfreizeiten und Cons der Gruppen in Gießen, Clausen oder Niederrhein.

7. Anmelden für einzelne Veranstaltungen

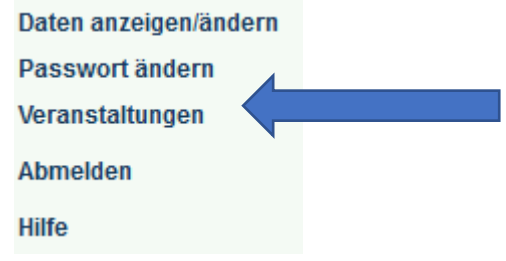

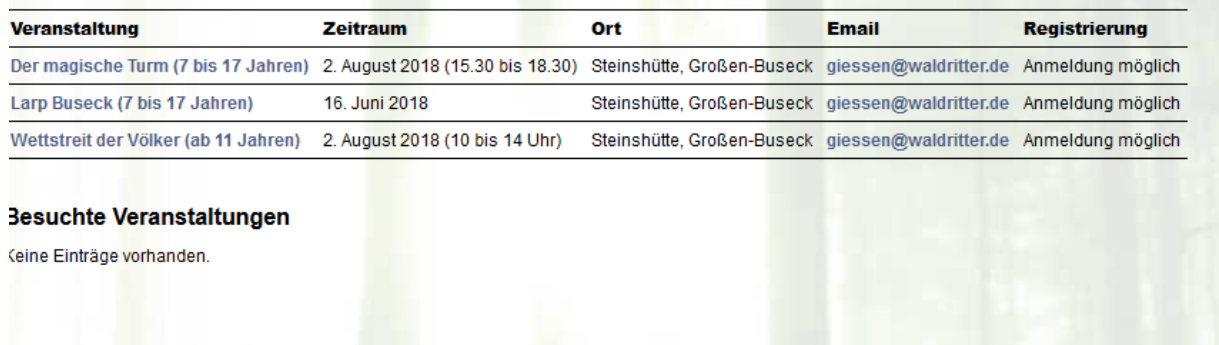

8. Wähle eine der Veranstaltungen aus. Der Anmeldeschluss ist jeweils der Donnerstag in der Woche vor der Veranstaltung z.B. für die Con "LARP Buseck" ist der Anmeldeschluss am 7. Juno 2018. Danach ist die Anmeldung nur noch per Mail möglich und auch nur, wenn noch Restplätze zur Verfügung stehen.

Informationen über das LARP erscheinen bei Anwahl ohne Klick:

## **Aktuelle Veranstaltungen**

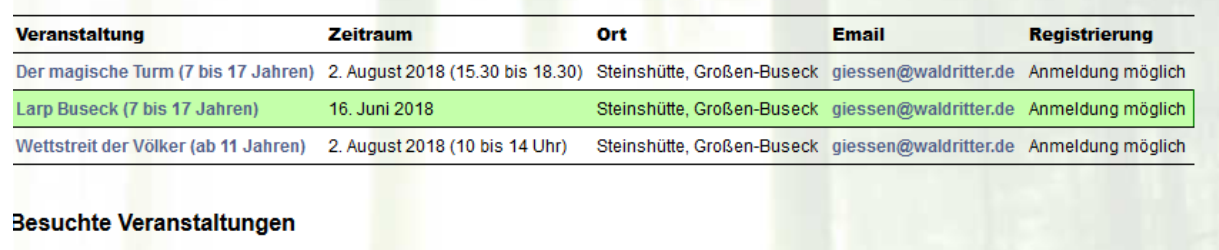

Keine Einträge vorhanden.

9. Das LARP Buseck ist grün hinterlegt und damit ausgewählt. Nun links auf Buchung kllicken, so dann erscheint der Text der AGB und ganz am Ende des Textes der Buchungsknopf:

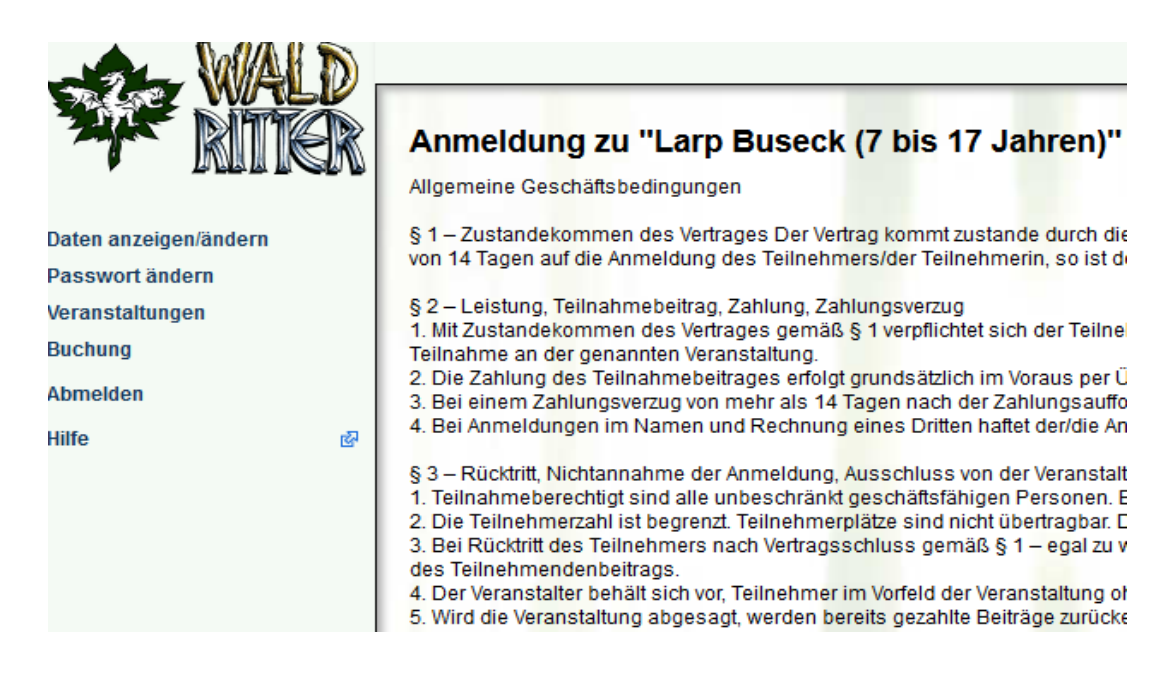

§ 8 - Datenschutzerklärung 1. Der Teilnehmer/die Teilnehmerin erklärt si kommerziellen Zwecken weitergegeben. In a weitergegeben. Wissenschaftliche Veröffentl 2. Freiwillig angegebene Daten zum Gesund

§ 9 - Sonstiges 1. Es besteht kein Anspruch auf eine nach G 2. Alle Nebenabreden und Änderungen bedi 3. Sofern eine oder mehrere Bestimmungen einzelner Bestimmungen gilt die Regelung,

Annehmen

10. Danach erfolgt die Angabe weitere Daten und auch die Auswahl von Leihschwertern und Leihtuniken.

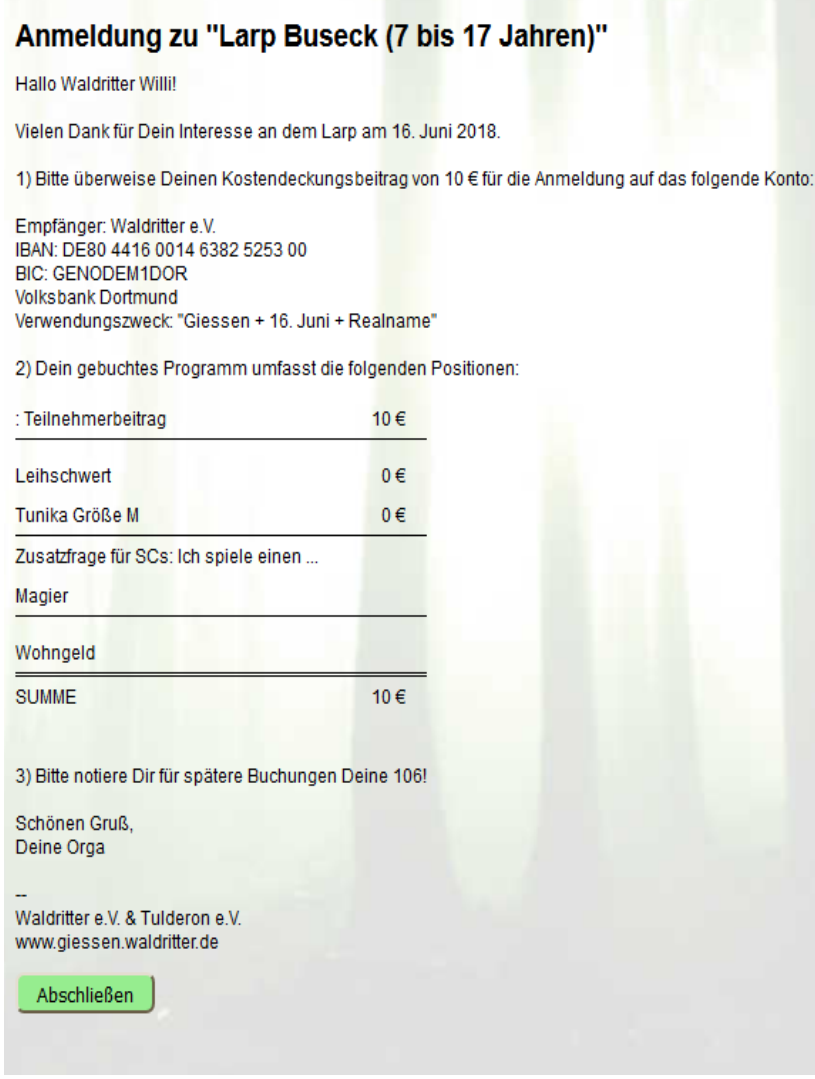

11. Buchung abschließen

- 12. Danach wird eine Bestätigungsmail an die angegebene Mailadresse versendet. In dieser ist dann auch die Daten für die Überweisung des Teilnehmerbeitrages enthalten. Bitte überweist den Teilnehmerbetrag.
- 13. Anmeldung von zwei oder mehr Kindern:

Anmeldung mit gleicher Mail:

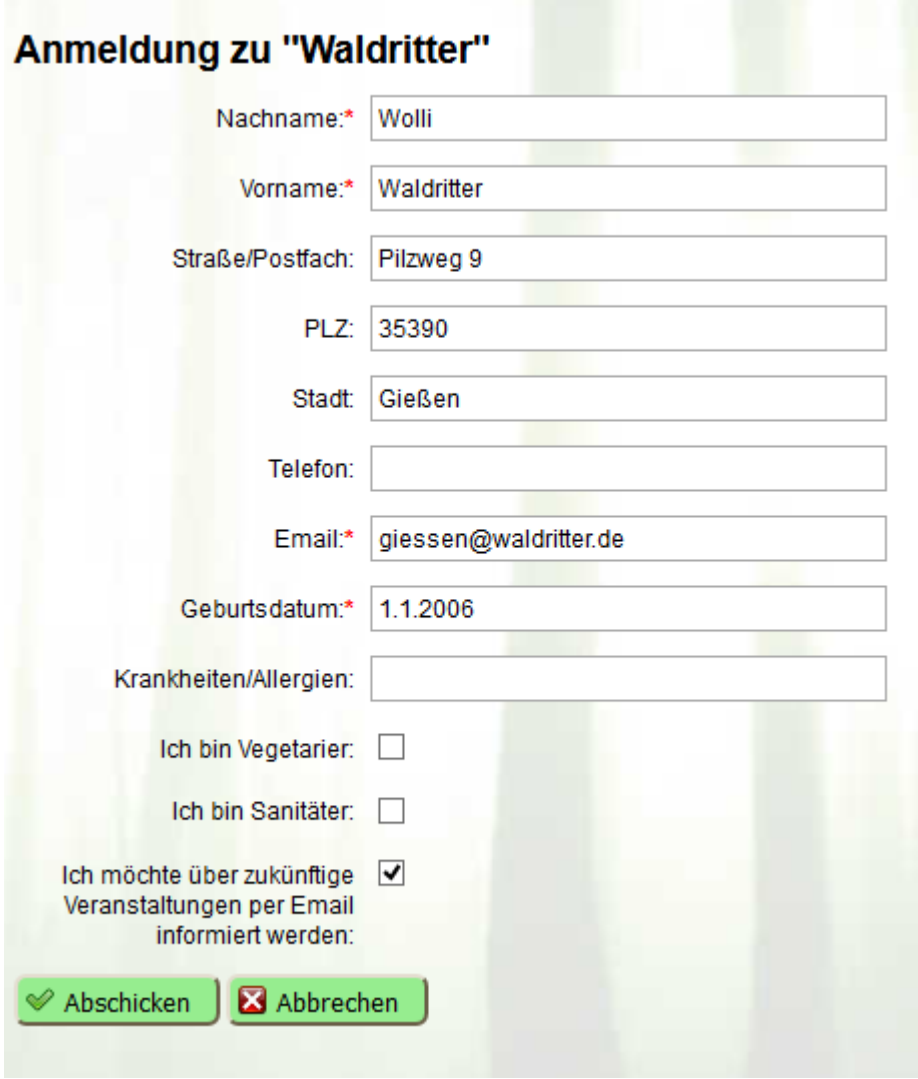

Richtig: Eine Anmeldung aller Kinder mit einer Anmeldenummer ist nicht möglich!